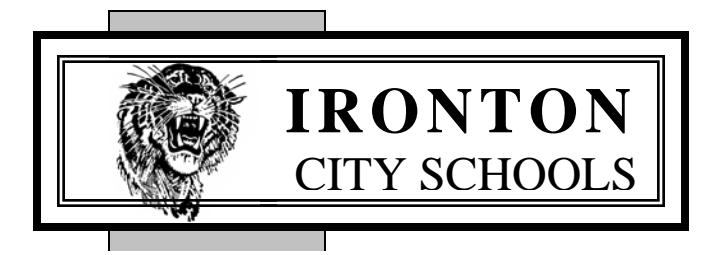

Dedicated to Academic Excellence through Quality Education

Joe Geletka *Superintendent* William M. Dressel

**What are Parent Alerts?** *Administrative Assistant* Patty Wade *Treasurer* **Alert Types**

**We are pleased to announce new features to ProgressBook Parent Access.**

## **What is ProgressBook Parent Access?**

ProgressBook Parent Access provides 24/7 access through the web portal for viewing student grades, assignments, other real-time class information and much more.

## **How do I get access to ProgressBook Parent Access?**

To setup access, you will need to contact your child's school front office and request the information for setup of the account. The front office personnel will provide you with the credentials needed and detailed instructions on how to setup the account.

## **Is ProgressBook only for parents/guardians?**

No. We offer access for students as well. If a student is interested, please have them visit their school's front office for the account information.

## **Where do I go to login to ProgressBook Parent Access?**

The district has placed a convenient link on our website under the "For Parents" section.

Parent Alerts are an **optional** email notification feature. There are two types of alerts: (1) Low Assignment Alert and (2) Missing Assignment Alert. The system will send 1 email out weekly at 5:00p.m. each Wednesday to subscribed email addresses if assignments posted in a teacher's GradeBook meet one of the criteria for the alert.

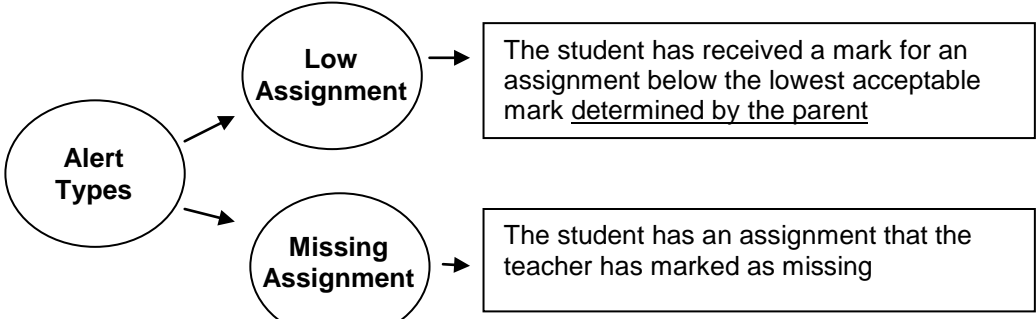

To activate this feature of ProgressBook Parent Access, complete the following steps:

- Log into Parent Access using your credentials.
- On the far left side of the page, click on the "Alerts" option.
- In the next screen, the student is listed with two checkboxes next to their name. Check the option for the reports you would like to receive for each one.
	- o If you select "Low Assignment Marks" you are then prompted to select the grade level you'd like to be notified at.
- Enter the e-mail address(es) to which you would like to receive alerts
- Click "Update" at the bottom of the page.
- If you have another student connected to your account, click their name at the bottom left and repeat the process.

Please contact your student's school for further assistance.

BOARD OFFICES 105 South Fifth Street Ironton, Ohio 45638 (740) 532-4133 Fax (740) 532-2314 www.tigertown.com